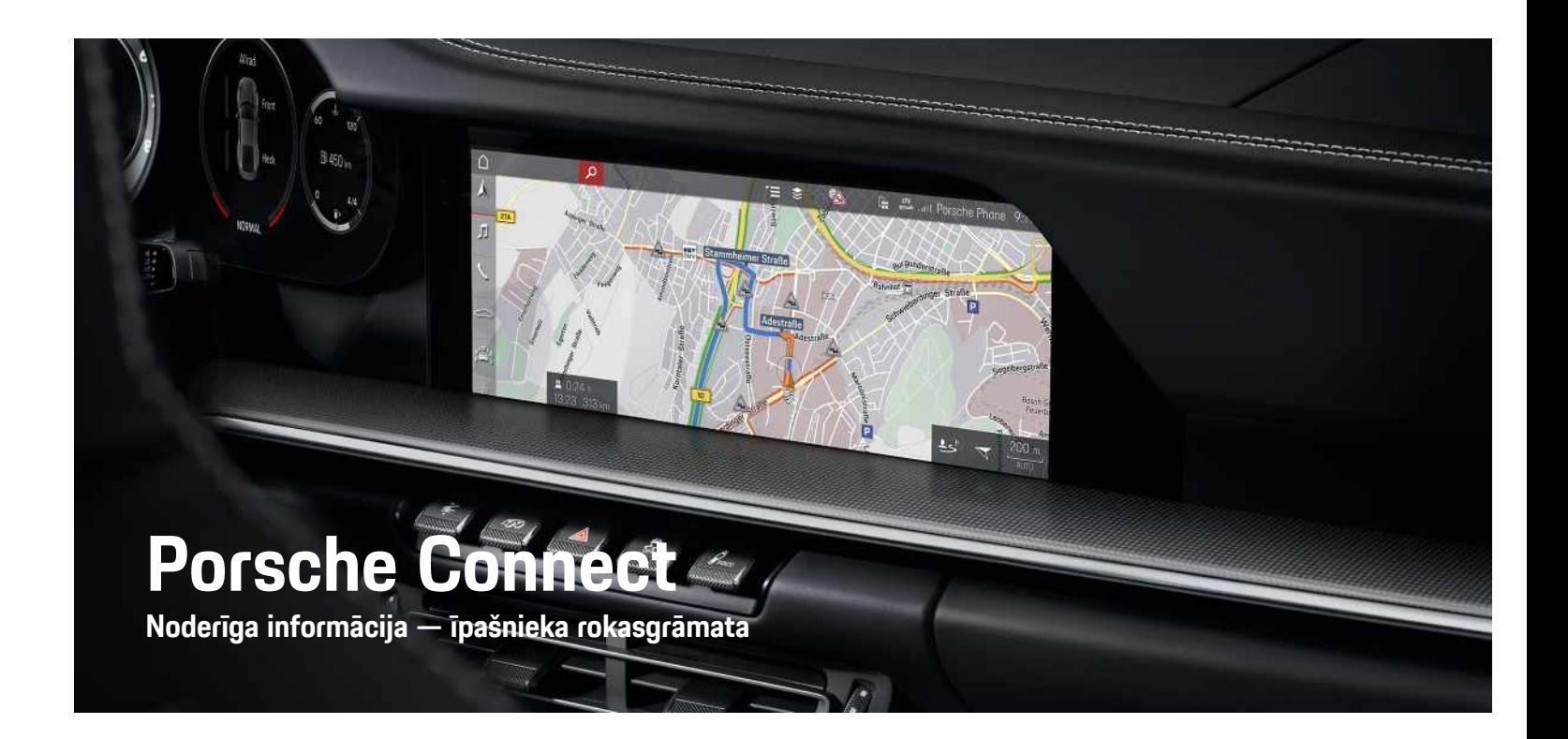

Ā

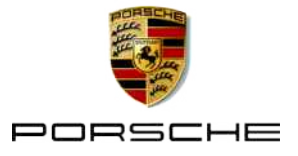

#### 11/2020

Porsche, Porsche Crest, Panamera, Cayenne, Macan, Taycan, 911, 718, PCCB, PCM, PDK, PSM, PTM,

Tequipment un citi apzīmējumi ir Dr. Ing. h.

c. F. Porsche AG reģistrētas prečzīmes.

Uz tekstiem, attēliem, grafiskajiem attēliem un visu pārējo šī dokumenta saturu attiecas autortiesības un attiecīgā gadījumā citas intelektuālā īpašuma tiesības. Šī dokumenta aizsargāto saturu nedrīkst kopēt, izplatīt, reproducēt, padarīt publiski pieejamu vai citādi izmantot bez autortiesību īpašnieka piekrišanas.

© Dr. Ing. h.c. F. Porsche AG

Porscheplatz 1

70435 Stuttgart

Germany

Apple, the Apple logo, Apple CarPlay, iPhone, iPod, iOS, Siri and other designations of Apple are trademarks of Apple Inc., registered in the U.S. and other countries. App Store is a service mark of Apple Inc., registered in the U.S. and other countries.

#### **Informācijas sniegšana**

Mūsu automašīnas tiek nepārtraukti uzlabotas, tāpēc aprīkojums un specifikācijas var neatbilst šajā Porsche rokasgrāmatā redzamajiem attēliem un aprakstiem. Aprīkojuma elementi ne vienmēr atbilst standarta piegādes apjomam vai katrai valstij specifiskam automašīnas aprīkojumam. Plašāku informāciju par modernizējamo aprīkojumu jautājiet savam Porsche partnerim. Dažādu juridisku prasību dēļ atsevišķās valstīs jūsu automašīnas aprīkojums var atšķirties no šajā rokasgrāmatā aprakstītā. Ja jūsu Porsche automašīnas aprīkojums nav aprakstīts šajā rokasgrāmatā, jūsu Porsche partneris labprāt sniegs informāciju, kas attiecas uz attiecīgo elementu pareizu darbību un kopšanu.

#### **Plašāka informācija par pakalpojumiem**

Detalizēta informācija par pakalpojumiem ir pieejama interneta vietnē www.porsche.com/connect.

#### **Porsche Connect lietošanas instrukcijas**

Porsche Connect lietošanas instrukcijas neaizstāj īpašnieka rokasgrāmatu.

Papildinformāciju par savu automašīnu varat atrast īpašnieka rokasgrāmatā.

Pievērsiet īpašu uzmanību brīdinājuma un drošības norādījumiem.

#### **Brīdinājumi un simboli**

Šajā rokasgrāmatā tiek izmantotas dažādu kategoriju drošības instrukcijas.

nāve

**Bīstami** Nopietna trauma vai

Neievērojot brīdinājumus kategorijā "Bīstami!", tiks gūtas nopietnas traumas vai iestāsies nāve.

**A Brīdinājums** Iespējama nopietna trauma vai nāve

Neievērojot brīdinājumus kategorijā "Brīdinājums", var tikt gūtas nopietnas traumas vai iestāties nāve.

**A** Uzmanību Iespējamas mērenas vai vieglas traumas

Neievērojot brīdinājumus kategorijā "Uzmanību!", var tikt gūtas mērenas vai vieglas traumas.

**Norādījums** Iespējami transportlīdzekļa bojājumi

Neievērojot brīdinājumus kategorijā "Informācija", var rasties transportlīdzekļa bojājumi.

## **Informācija**

Papildinformācija tiek norādīta, izmantojot vārdu "Informācija".

- ◆ Nosacījumi, kas jāievēro funkcijas izmantošanai.
- e Instrukcija, kas jums jāievēro.
- **1.** Instrukcijas, kas sastāv no vairākām darbībām, ir numurētas.
- e Norādījumi skārienekrānā, kas jums jāievēro.
- > Norāde par to, kur var atrast vairāk informācijas par tēmu.

## **Saturs**

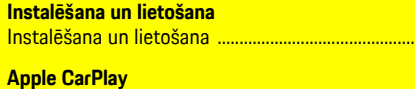

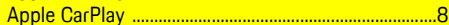

...3

## My Porsche un lietotnes

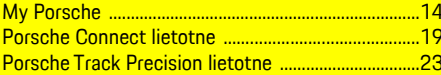

#### Navigācija un informācijas un izklaides sistēma

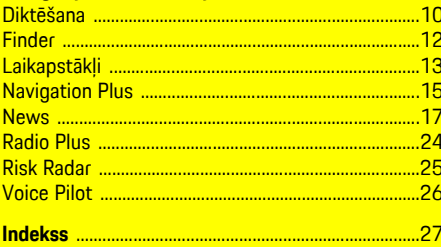

## <span id="page-4-0"></span>**Instalēšana un lietošana**

Atkarībā no modela, valsts un aprīkojuma Porsche Connect pakalpojumu reģistrācijas procesi un līdzekļi var atšķirties.

#### **Izvairīšanās no uzmanības novēršanas**

Ja braukšanas laikā lietojat PCM vai citas ierīces, jūsu uzmanība tiek novērsta no satiksmes, un bīstamās situācijās jūsu reakcija var būt novēlota. Jūsu drošībai dažas funkcijas ir pieejamas tikai tad, kad automašīna neatrodas kustībā.

- e Izmantojiet daudzfunkciju stūri, informatīvi izklaidējošo sistēmu un citus elementus braukšanas laikā tikai tad, ja satiksmes situācija to atļauj. Ja šaubāties, apturiet automašīnu, tiklīdz tas ir droši.
- e Braukšanas laikā nelietojiet mobilos tālruņus vai citas mobilās ierīces.
- e Vienmēr lietojiet brīvroku aprīkojumu.
- e Braukšanas laikā nesniedzieties cauri stūres spieķiem. Pretējā gadījumā, iespējams, nevarēsit savlaicīgi reaģēt uz bīstamām situācijām.

## <span id="page-4-1"></span>**Reģistrācija un aktivizācija**

#### <span id="page-4-4"></span>**Porsche ID konta un Porsche Connect Services aktivizēšana**

- $\checkmark$  Tiek saņemts e-pasta ziņojums par Porsche ID konta aktivizēšanu.
- **1.** Uzaicinājuma e-pasta ziņojumā pieskarieties pie pogas "Activate Porsche ID Account" (Aktivizēt Porsche ID kontu) un ievadiet

apstiprinājuma kodu, kas tika nosūtīts uz saglabātā mobilā telefona numuru.

- **2.** Iestatiet Porsche ID konta paroli un drošības kodu.
- **3.** Aizpildiet profila informāciju un aktivizējiet Porsche Connect bezmaksas ietverošo periodu (pieejamība ir atkarīga no valsts).
- **4.** My Porsche sākumlapā vai lietotnē tiek parādīts 8 ciparu pārī savienošanas kods, kas nepieciešams, lai automašīnā izmantotu Porsche Connect pakalpojumus.
- **5.** Lai to ievadītu transportlīdzeklī, nosūtiet My Porsche kodu savienošanai pārī uz saglabāto mobilā tālruņa numuru, izmantojot īsziņu.

## **Informācija**

- **3. darbība.** Atkarībā no valsts notiek automātiski fonā.
- Ja neesat saņēmis e-pasta ziņojumu par Porsche ID aktivizēšanu, sazinieties ar savu Porsche partneri.

#### <span id="page-4-5"></span>**Papildpakalpojumu aktivizēšana portālā My Porsche**

Papildu pakalpojumus, par kuriem tiek iekasēta maksa, Porsche Connect veikalā var aktivizēt jebkurā laikā.

- $\angle$  Porsche ID konts ir aktivizēts.
- **1.** Piesakieties My Porsche portālā ar Porsche ID. (Atkarībā no valsts tiek rādīts Porsche tīmekļa vietnes kreisajā augšējā stūrī.)
- **2.** Izvēlieties cilni **Services**.

Tiek attēloti pieejamie pakalpojumi.

**3.** Izvēlieties un aktivizējiet vai konfigurējiet vajadzīgo pakalpojumu.

## **Informācija**

**F** 

- Dažās valstīs juridisku iemeslu dēļ nepieciešama klienta identitātes apstiprināšana, lai izmantotu iegulto SIM karti. Šim nolūkam klienta identitāte ir jāpārbauda, izmantojot identifikācijas dokumentu, pirms aktivizēt Porsche Connect pakalpojumus. Apstiprināšanu veic trešās puses pakalpojumu sniedzējs (IDnow), veicot video zvanu.
- Lai iegūtu papildinformāciju par aktivizāciju un personas apstiprināšanu, lūdzu, skatiet sadaļu **Videos & Instructions**, kā arī sadaļu **Questions & Answers** tīmekļa vietnē www.porsche.com/ connect.

## <span id="page-4-2"></span>**Automašīnas savienošana & savienošana pārī**

#### <span id="page-4-3"></span>**Datu savienojuma izveide, izmantojot iegultu SIM karti (pieejamība atkarīga no valsts)**

- ◆ SIM kartes lasītāis ir **tukšs**.
- ◆ PCM tālrunis ir ieslēgts. (**SET** → **Porsche Connect** ► Switch on telephone function)

Datu savienojums tiek izveidots nekavējoties, tiklīdz tiek ieslēgta aizdedze.

## ١i

### **Informācija**

Ja datu savienojumu nevar izveidot, pārbaudiet tālāk minēto.

- PCM tālrunis ir ieslēgts.
- Automašīna atrodas apvidū ar tīkla pārklājumu, kas nodrošina pietiekamu uztveršanu.
- Privātais režīms ir deaktivizēts.
- Ja nepieciešams, restartējiet PCM.

#### **Datu pakotņu attēlošana**

APPS<sup>■</sup> *Data packages* Dažos tirgos tiek rādīta informācija par pieteikto datu pakotni.

#### <span id="page-5-1"></span>**Datu savienojuma izveide, izmantojot ārēju SIM karti**

Ievietojot ārēju SIM karti, tiek deaktivizēta iegultās SIM kartes darbība (pieejamība atkarīga no valsts). Par datu savienojumu var tikt piemērota papildu maksa (piem., datu viesabonēšanas dēļ).

#### **Norādījums**

Ja izmantojat SIM kartes adapteri, SIM karte var izkrist no adaptera vibrāciju dēļ un kartes komponenti var iesprūst lasītājā.

Neizmantojiet adapterus SIM kartēm.

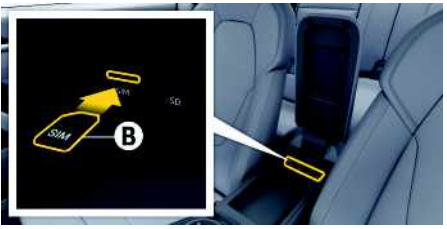

Att. 1: SIM karte elkonbalstā

#### ◆ PCM tālrunis ir ieslēgts. (SET **\* Porsche Connect** ► Switch on telephone function

- **1.** Ievietojiet ārējo SIM karti **B** (mini-SIM, izmēri: 25 x 15 mm). Nogrieztajam stūrim ir jāatrodas priekšpusē, un mikroshēmai ir jābūt vērstai uz leju.
- **2.** SIM karte **ar** PIN:
	- **a.** Vajadzības gadījumā ievadiet ārējās SIM kartes PIN kodu un apstipriniet to, nospiežot **OK**.
	- **b.** Atlasiet **Store PIN**.
- **3.** Apstipriniet vaicājumu par datu savienojuma izveidošanu.

Datu savienojums ir izveidots.

**4.** Lai izņemtu ārējo SIM karti, nospiediet uz ievietotās kartes un izņemiet to.

## **Informācija**

 $\mathbf{i}$ 

Ja datu savienojumu nevar izveidot, pārbaudiet tālāk minēto.

- PCM tālrunis ir ieslēgts.
- Ārējai SIM kartei ir pietiekams datu apjoms un tā ir pareizi ievietota.
- Ārējā SIM karte nav bojāta un strādā atbilstoši.
- Piekļuves punkta (APN) iestatījumi ir pareizi. Piekļuves punkta (APN) iestatījumus var pārbaudīt, sazinoties ar tīkla operatoru.
- Ārzemēs: ārējai SIM kartei un PCM ir iespējota datu viesabonēšana.
- Automašīna atrodas apvidū ar tīkla pārklājumu, kas nodrošina pietiekamu uztveršanu.
- ▶ Ja nepieciešams, restartējiet PCM.

## <span id="page-5-0"></span>**Ārējās SIM kartes piekļuves punkta izvēle**

Ja ir pieejami vairāki piekļuves punkti, tiek parādīts ziņojums **Several access points (APN) are available. Please select one**. Tiek parādīts saraksts ar pieejamiem piekļuves punktiem (APN).

- **1.** Izvēlieties vēlamo piekļuves punktu (APN).
- **2.** Ja neizdodas iestatīt piekļuves punktu, sazinieties ar mobilo sakaru operatoru, lai iegūtu APN iestatījumus. Lai konfigurētu APN iestatījumus,

galvenē atlasiet vai **(atkarībā** no savienojuma statusa) **•** Opcijas **E • Data connections ▶ Reset access point configuration**.

#### <span id="page-5-2"></span>**Datu savienojuma izveide, izmantojot ārēju WiFi tīklāju (pieejamība atkarīga no valsts)**

- b SIM kartes lasītājs ir **tukšs**.
- b Automašīnas ar iegultu SIM karti (pieejamība atkarīga no valsts): PCM tālrunis ir izslēgts. (**SET**

#### **EX** ▶ Porsche Connect ▶ Switch off telephone **function**)

- **1.** Galvenē atlasiet **vai (11)** (atkarībā no savienojuma statusa) ► Opcijas **E** ► WiFi ► **Search for WiFi hotspot**
- **2.** Izvēlieties WiFi tīklāju (piem., publisku tīklāju vai sava mobilā telefona tīklāju) un ievadiet WiFi piekļuves datus PCM. Ievadot datus, ņemiet vērā lielo un mazo burtu lietojumu. Savienojums ar ārēju WiFi tīklāju ir izveidots.

#### <span id="page-6-6"></span>**Pieteikšanās, izmantojot Porsche ID**

Porsche ID ir saistīts ar PCM, izmantojot savienošanas pārī kodu. Tas ir nepieciešams dažu Connect pakalpojumu lietošanai, lai no My Porscheizgūtu individuālos personīgos iestatījumus.

#### **1.** APPS  $\overline{H}$  ▶ Opcijas **E** ▶ Porsche ID settings ▶ **Link new Porsche ID**

- **2.** Pārejiet uz savienošanas pārī režīmu.
	- > Skatīt nodaļu ["Reģistrācija](#page-4-1) un aktivizācija" [3](#page-4-1). lappusē.

Lietotājs ir pieteicies, un galvenē tiek rādīts simbols .

#### <span id="page-6-2"></span>**Attālās piekļuves autorizācijas piešķiršana**

Lai izmantotu pakalpojumus, kas tiek vadīti, lietojot My Porsche portālu vai lietotni, vispirms Porsche Communication Management (PCM) sistēmā ir jāpiešķir attālas piekļuves atļauja.

#### **1. SET** e **Porsche Connect**

- **2.** Atlasiet **Remote access authorisation** e **Grant remote access authorisation**.
- **3.** Apstipriniet ziņojuma logu ar **Grant**.
- **4.** Ievadiet galvenā lietotāja pārī savienošanas kodu.

Attālās piekļuves autorizāciju var īslaicīgi deaktivizēt un aktivizēt **pilnībā** vai **atsevišķiem pakalpojumiem**, izmantojot funkciju **Private mode**.

#### **1. SET** e **Porsche Connect**

**2.** Atlasiet **Private mode** e **On**.

Sazina starp automašīnu un lietotni, kā arī My Porsche ir atspējota.

Specifiska informācija par konkrēto automašīnu netiek pārraidīta, un automašīnas iestatījumus nevar veikt, izmantojot lietotni vai My Porsche.

#### <span id="page-6-3"></span>**Drošības kods**

Lai izmantotu noteiktus attālos pakalpojumus, lietojot lietotni vai My Porsche, ir jāiestata drošības kods.

- **1.** Izsaukt My Porsche. (Atkarībā no valsts tiek rādīts Porsche tīmekļa vietnes kreisajā augšējā stūrī.)
- **2.** Piesakieties, izmantojot savus piekļuves datus (Porsche ID un paroli).
- **3.** Drošības kodu var iestatīt, mainīt vai atiestatīt lietotāja iestatījumos.

Kods **Security code** (Drošības kods) ir jāpiešķir tālāk norādīto pakalpojumu izmantošanai.

- Automašīnas atslēgšana un aizslēgšana, izmantojot lietotni
- Porsche Vehicle Tracking System (PVTS) deaktivizēšana

– Attālo funkciju aktivizēšana sekundārajam lietotājam

## **Konfigurēšana un lietošana**

#### <span id="page-6-4"></span>**Pakalpojumu lietošana, izmantojot My Porsche**

Aktivizētos pakalpojumus var konfigurēt un lietot, izmantojot My Porsche portālu (pieejams dažās valstīs).

- **1.** Atveriet My Porsche. (Atkarībā no valsts tiek rādīts Porsche tīmekļa vietnes kreisajā augšējā stūrī.)
- **2.** Piesakieties, izmantojot savus piekļuves datus (Porsche ID un paroli).
- **3.** Atlasiet **Services**.

Lai iegūtu vairāk informācijas par pakalpojumu lietošanu: apmeklējiet www.porsche.com/connect.

#### <span id="page-6-0"></span>**Satura atjaunināšana sistēmā PCM**

► APPS **H** ► Opcijas **e** ► Reload page Iegādāto pakalpojumu saturs tiek atjaunināts.

#### <span id="page-6-1"></span>**Apkopes kopsavilkuma attēlošana sistēmā PCM**

**APPS** ► Opcijas **E** ► Service overview Tiek rādīta informācija par iegādātajiem pakalpojumiem un līguma darbības ilgumu.

### <span id="page-6-5"></span>**Porsche ID atteikšanās no PCM**

Porsche Connect lietotājs ir izveidots un reģistrēts.

## **[Instalēšana](#page-4-0) un lietošana**

- **1.** APPS  $\overline{H}$  ▶ Opcijas **E** ▶ Porsche ID settings
- **2.** Atlasiet vajadzīgo Porsche lietotāju ▶ Porsche **ID logout**

#### **Informācija**

 $\ddot{ }$ 

- Porsche Connect lietotnes pakalpojumiem (tostarp Car Connect lietotnes pakalpojumiem, bet ne drošības un drošuma pakalpojumiem) ir pieejams bezmaksas ietverošs periods, kura garums ir atšķirīgs katrai pakalpojumu pakotnei un valstij, bet tas vienmēr ir vismaz 3 mēnešus ilgs. Sīkāka informācija par bezmaksas ietverošajiem periodiem, kā arī turpmākajām izmaksām, un informācija par atsevišķu pakalpojumu pieejamību attiecīgajā valstī ir pieejama tiešsaistē — **www. porsche.com/connect** vai pie Porsche partnera.
- Atkarībā no valsts Porsche Connect pakalpojumus var lietot, izmantojot iegulto SIM karti vai ārējo SIM karti ar iespējotu datu savienojumu. Šim nolūkam ārējai SIM kartei ir nepieciešams atsevišķs maksas līgums ar mobilo sakaru pakalpojumu sniedzēju.
- Atkarībā no mobilā tālruņa tarifa un atrašanās vietas (piemēram, ārzemēs), saņemot datu sūtījumus no interneta, var tikt pieprasīta papildu maksa. Ieteicams izmantot vienotas likmes datu plānu.
- Pieejamība, apjoms un pakalpojumu sniedzējs var atšķirties atkarībā no valsts, modeļa gada, ierīces un tarifa.

## **Tēmas**

Lappusēs tālāk norādītas tēmas alfabētiskā secībā.

## **Apple [CarPlay](#page-9-0)**

## **A Ā B C Č D E Ē F G Ģ H I Ī J K Ķ L Ļ M N Ņ O P R S Š T U Ū V Z Ž**

# <span id="page-9-0"></span>**Apple CarPlay**

**Izmantojot Apple CarPlay,** iPhone lietotnes ir pieejamas sistēmā Porsche Communication Management (PCM). Varat izmantot balss atpazīšanas sistēmu Siri, lai nosūtītu īsziņas un atbildētu uz tām, kā arī apstrādātu balss komandas.

#### $\mathbf i$ **Informācija**

- Mēs iesakām uzstādīt jaunāko iOS versiju.
- Attēlotas tiek tikai tās iPhone mobilā tālruņa lietotnes, ko atbalsta Apple CarPlay. Informācijai par atbalstītajām lietotnēm apmeklējiet vietni www.apple.com/ios/carplay.
- Šo funkciju var piedāvāt tikai valstīs, kuras atbalsta Apple. Informācija par atbalstītajām valstīm:Atveriet vietni: www.apple.com/ios/ feature-availability/#apple-carplay.
- Funkcijas Apple CarPlay attēloto saturu un iespējas nodrošina tikai savienotais mobilais tālrunis iPhone.
- Kad tiek izmantota funkcija Apple CarPlay, tiek automātiski atvienoti visi aktīvie Bluetooth® savienojumi (piemēram, telefonija, multivides atskaņošana vai jaunumi). Lietotnes izmantošanas laikā zvanu veikšanai nevar tikt lietota ievietotā ārējā SIM karte.
- Dažām lietotnēm ir nepieciešams aktīvs datu savienojums. Atkarībā no mobilā tālruņa tarifa jums var tikt pieprasīta papildu maksa, īpaši, ja lietojat to ārzemēs. Ieteicams izmantot vienotas likmes datu plānu.

## <span id="page-9-1"></span>**Apple CarPlay atvēršana sistēmā PCM**

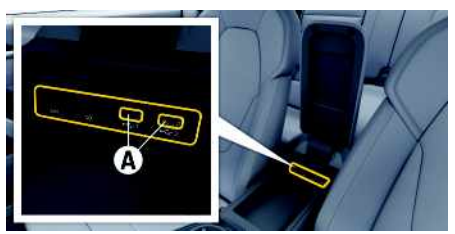

Att. 2: USB saskarne (C tips) elkonbalstā

- $\checkmark$  iPhone 7 vai jaunāks modelis, iOS 14 vai jaunāka versija.
- $J$  Jūsu mobilā tālruna iPhone iestatījumos ir aktivizētas funkcijas Siri un Apple CarPlay.
- $\angle$  Lai nodrošinātu nevainojamu darbību, izmantojiet nesabojātus oriģinālos Apple vadus bez USB adaptera.
- **1.** Pievienojiet savu tālruni iPhone USB saskarnei (C tipa) **A** elkoņbalstā.
- **2.** Apstipriniet, ka izmantojat Apple CarPlay. Tiek atvērta funkcija Apple CarPlay. Tiek attēlotas pieejamās lietotnes.
- Lai pārslēgtos no cita izvēlnes punkta uz Apple CarPlay, atlasiet **Apple CarPlay – vai –**

Statusa joslā atlasiet **Apple CarPlay** .

## <span id="page-9-2"></span>**Apple CarPlay izmantošana ar sistēmu PCM**

Visas pieejamās lietotnes iespējams kontrolēt, izmantojot PCM skārienjutīgo displeju, grozāmo spiedpogu un pogu Back.

- e Lai izsauktu galveno izvēlni lietotnē **Apple CarPlay**, atlasiet sākuma pogu **PCM** skārienjutīgajā displejā.
- e Lai pārslēgtos uz PCM galvenajām funkcijām, atlasiet **Apple CarPlay** > sākuma poga **Porsche** .

**– vai –**

e Atlasiet jebkuru funkciju (piemēram, **MEDIA** ).

## <span id="page-9-3"></span>**Apple CarPlay lietošana, izmantojot Siri balss atpazīšanu**

## **Siri ieslēgšana**

- $J$  Jūsu mobilā tālruņa iPhone iestatījumos ir iespēiota funkcija Siri.
- ✔ Aizdedze un PCM ir ieslēgta.
- $\checkmark$  Nav aktīvu tālruņa zvanu.
- b Nav aktivizēta funkcija ParkAssist.
- $\triangledown$  PCM balss vadība nav ieslēgta.

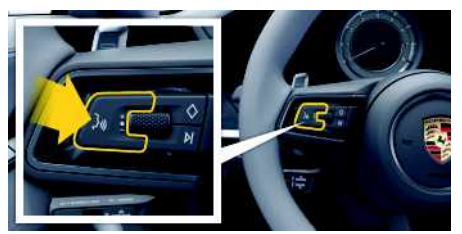

Att. 3: Balss vadības taustiņš uz stūres

- **1.** Turiet nospiestu taustiņu  $\mathbb{Q}$  uz stūres.
- **2.** Izrunājiet balss komandu.

**Apple [CarPlay](#page-9-0)**

#### **Siri izslēgšana**

- $\checkmark$  Ir aktivizēta funkcija Siri, un tā gaida balss komandu.
- $\blacktriangleright$  Nospiediet taustiņu  $\mathbb{Q}$  uz stūres. Atskan signāls, kas pakāpeniski kļūst klusāks.

## **Pārslēgšanās starp Apple CarPlay un iPhone kā ierīces iPod lietošanu**

<span id="page-10-1"></span>Ja pievienotais iPhone ir pievienots kā iPod, funkcija Apple CarPlay nav pieejama. Lai pārslēgtos no iPhone kā ierīces iPod lietošanas uz Apple CarPlay un pretēji, izmantojiet ierīču pārvaldnieku.

**1.** Lai atvērtu ierīču pārvaldnieku, galvenē izvēlie-

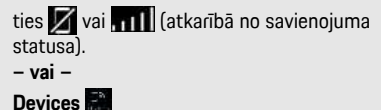

**2.** Savā iPhone tālrunī atlasiet ikonu **Apple**

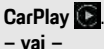

Atlasiet ikonu **iPod** atbilstīgi izmantotajam iPhone tālrunim.

Pašreiz aktīvās iPhone lietotnes ikona ir iekrāsota

## **Bezvadu Apple CarPlay funkcijas aktivizēšana (pieejamība atkarīga no valsts)**

<span id="page-10-0"></span>**Bezvadu CarPlay** funkcija ļauj izmantot Apple Car-Play bez kabeļa. Bezvadu CarPlay vienlaikus atbalsta tikai vienu aktīvo mobilo telefonu.

◆ Mobilā tālruna Bluetooth® un WiFi funkcija ir aktivizēta un redzama citās ierīcēs.

- $\blacktriangledown$  Mobilajā tālrunī ir aktivizēta funkcija Bezvadu CarPlay.
- $\checkmark$  Ir aktivizēta automobila Bluetooth® un WiFi funkcija.
- 1. Paziņojumu apgabalā **vai (11. li** (atkarībā no jūsu savienojuma statusa) un Connection assistant (Savienojuma palīgsistēma) izvēlnē atlasiet e **Apple CarPlay Search**. **– vai – Devices External P** Link
- **2.** Izvēlieties ierīci no saraksta.
- **3.** Apstipriniet, ka izmantojat Apple CarPlay. Tiek atvērta funkcija Apple CarPlay. Tiek parādītas pieejamās lietotnes.

Pēc tam, kad vienreiz izveidots savienojums ar iPhone tālruni, Apple CarPlay ieslēdzas automātiski ikreiz, kad iekāpjat automašīnā. Tādējādi mobilais tālrunis var palikt somā, kabatā vai līdzīgā vietā (Jābūt iespējotai Bluetooth® un WiFi funkcijai). Atkārtotu savienojumu ar bezvadu CarPlay var izveidot arī šādi:

**1. Devices**

.

**2.** Atlasiet simbolu  $\bullet$  jūsu lietotajā iPhone tālrunī.

**Lai pārslēgtos no cita izvēlnes elementa uz Apple CarPlay, veiciet tālāk minētās darbības.**

e Atlasiet **Apple CarPlay – vai –**

Paziņojumu apgabalā atlasiet **Apple CarPlay**

### **Saglabāta iPhone tālruņa noņemšana no ierīču saraksta**

- **1.** Atlasiet **Z** vai **guid alvenē** (atkarībā no savienojuma statusa)  $\blacktriangleright$  Opcijas  $\blacktriangleright$ **– vai –** Atlasiet **Devices** > Opcijas  $\equiv$
- **2.** Atlasiet vajadzīgo ierīci.

## **Bezvadu CarPlay darbības beigšana**

- **1.** Atlasiet **Devices** .
- **2.** Atlasiet simbolu  $\bigcirc$  jūsu lietotajā iPhone tālrunī. Bezvadu CarPlay darbība ir beigusies.

**A Ā B C Č D E Ē F**

## <span id="page-11-0"></span>**Diktēšana**

Lai ierakstītu zinojumu, izmantojot balss vadību, varat izmantot pakalpojumu **Dictation**.

Šis pakalpojums nav pieejams visās valodās un tirgos, kā arī ir atkarīgs no izmantotā mobilā tālruņa. Balss vadību var pārtraukt, lai dotu citas balss komandas. Balss vadības pārtraukšanas aktivizēšana/ deaktivizēšana sistēmā PCM:

Atlasiet **SET**  $\cdot\cdot\cdot$  ► System settings ► Voice **control** e **Interrupt voice control**.

## <span id="page-11-2"></span>**Mobilā tālruņa pievienošana, izmantojot tehnoloģiju Bluetooth®**

- ✔ Mobilā tālruna Bluetooth® funkcija ir aktivizēta un redzama citās ierīcēs.
- $\checkmark$  PCM Bluetooth® funkcija ir aktivizēta.
- **1.** Galvenē izvēlieties **or <b>Search** for new **device**.
- **2.** Ierīču sarakstā atlasiet mobilo tālruni. Tiek izveidots 6 ciparu Bluetooth® kods, kas tiek parādīts PCM un mobilajā tālrunī.
- **3.** Salīdziniet Bluetooth® kodus, kas tiek parādīti PCM un mobilajā tālrunī.
- **4.** Ja Bluetooth® kods mobilajā tālrunī sakrīt, apstipriniet. Vajadzības gadījumā ievadiet ārējās SIM kartes PIN kodu PCM. Kad tālrunis ir veiksmīgi pievienots, ciparu ievade (izvēlne **KEYPAD** ) tiek attēlota PCM

sistēmā.

## **Informācija**

- Atkarībā no mobilā tālruņa Bluetooth® iespējām, ir iespējams piekļūt telefona grāmatai, zvanu sarakstiem un ziņojumiem. Pēc automašīnas apstādināšanas ir iespējams arī pārslēgt aktīvo sarunu uz mobilo tālruni un turpināt to ārpus automašīnas, ja mobilais tālrunis atbalsta šo funkciju.
- Saderīgo mobilo tālruņu sarakstu atradīsiet savas valsts Porsche tīmekļa vietnē šajā sadaļā: Modeļi
	- $\blacktriangleright$  Jūsu modelis (piem., 911 Carrera)  $\blacktriangleright$  Leiupielādēt bukletus ► Mobilā komunikācija (Bluetooth®).

#### <span id="page-11-3"></span>**Mobilā tālruņa pievienošana (operētājsistēmās Windows® un iOS)**

Mobilajiem tālruņiem ar Windows® un iOS operētājsistēmu ieteicams iniciēt savienojumu no mobilā tālruņa.

**1.** Meklējiet pieejamās ierīces mobilā tālruņa Blue-

tooth® izvēlnē. Galvenē nospiediet  $\blacksquare$  vai  $\blacksquare$ (atkarībā no savienojuma statusa), lai PCM būtu redzama.

**2.** Pieejamo ierīču sarakstā atlasiet PCM. Bluetooth® ierīces nosaukumu sistēmā PCM var skatīt, atla-

sot **Device manager** sadaļā Opcijas **Bluetooth** e **Bluetooth name**.

## <span id="page-11-1"></span>**Balss vadības aktivizēšana**

**Brīdinājums** Balss atpazīšanas funkcijas pasliktināšanās

Stresa situācijās jūsu balss var mainīties. Šī iemesla dēļ noteiktos apstākļos, iespējams, nevarēsiet veikt tālruņa zvanu vai arī nevarēsiet to veikt pietiekami

#### ātri.

- e Nelietojiet balss vadību ārkārtas gadījumos.
- e Ievadiet palīdzības dienesta numuru, izmantojot skāriendispleju.

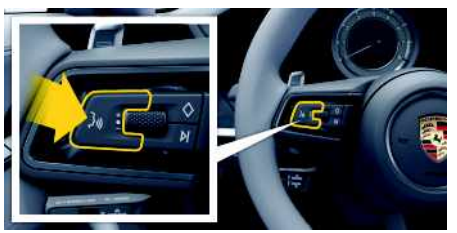

Att. 4: Balss vadības taustiņš uz stūres

#### **Balss vadības aktivizēšana**

- $\angle$  Aizdedze ir ieslēgta.
- Nav aktīvu tālruna zvanu.
- $\checkmark$  Funkcija Palīdzība automašīnas novietošanai stāvvietā nav aktīva.
- **1.** Īsi nospiediet taustiņu uz stūres. Atskan signāls, kas pakāpeniski pastiprinās, un sistēmā PCM parādās balss vadības ikona
- **2.** Izrunājiet balss komandu.

### **Balss vadības izslēgšana**

- $\angle$  Balss vadība ir ieslēgta.
- Nospiediet taustiņu  $\mathbb{R}$  uz stūres. Atskan signāls, kas pakāpeniski kļūst klusāks.

## **Informācija**

Dialogu var pauzēt, pieskaroties mikrofona simbo-

lam  $\bigcirc$ , un atsākt, vēlreiz pieskaroties simbolam.

**G Ģ H I Ī J K Ķ L Ļ M N Ņ O P R S Š T U Ū V Z Ž**

#### **Citas balss vadības pogas funkcijas**

Ar taustiņu  $\mathbb{Q}$ uz kontroles sviras atkarībā no lietošanas veida varat aktivizēt dažādas funkcijas.

- Īsi nospiežot, izlaiž pašlaik atskaņoto paziņojumu.
- Īsi nospiežot, pārtrauc pašreizējo dialogu.
- Nospiežot ilgāk, aktivizē Siri balss vadības sistēmu.

F

## **Informācija**

- Dialoga laikā navigācijas un satiksmes paziņojumi netiek sniegti.
- Ieslēdzot balss vadības sistēmu, saraksta ierakstus var izvēlēties ar balss vadību, izmantojot pagriežamo pogu vai skārienjutīgo displeju.
- Ja izrunātā balss komanda netiek saprasta vai arī to nevar interpretēt, balss vadības sistēma atbil d ar jautājumu **Excuse me ?** (Atvainojiet?), un balss komandu var atkārtot vēlreiz.

#### **Piezīmes par saziņu, izmantojot balss vadības sistēmu**

Lietojot balss vadību, ievērojiet tālāk sniegtos norādījumus.

- Runājiet skaidri un ierastā skaļumā.
- Izrunājiet balss komandas vienmērīgi, bez garām pauzēm.
- Neizrunājiet komandu, kad balss vadība atskaņo paziņojumu.
- Samaziniet traucējošās skaņas, kas rodas, piemēram, aizverot durvis, logus un bīdāmo jumtu.
- Tā kā brīvroku mikrofons ir vērsts pret vadītāju, tikai vadītājam ir jāizrunā balss komandas.

## <span id="page-12-0"></span>**Ziņojumu diktēšana un nolasīšan a**

Lai diktētu, piemēram, īsziņas vai e-pasta ziņojumus, kā arī atskaņotu ienākošos ziņojumus no PCM, varat izmantot pakalpojumu **Dictation** .

- $\checkmark$  Ir izveidots datu savienojums.
- $\blacktriangleright$  Porsche Connect pakalpojumi ir aktivizēti sistēmā My Porsche.
	- > Skatīt nodaļu "[Instalēšana](#page-4-0) un lietošana" [3.](#page-4-0) lappusē.
- $\blacktriangleright$  Mobilais tālrunis, ar kuru ir izveidots savienojums, atbalsta šo funkciju.
- $\blacktriangleright$  Balss vadība ir ieslēgta.

#### **Ziņojumu diktēšana**

Pakalpojumu nevar izmantot ar Apple ierīcēm.

e Izrunājiet balss komandu: **Dictate (new) e-mail**

**– vai –**

#### **Dictate (new) text messag e**

Diktētais ziņojums tiek parādīts PCM, lai lietotājs to varētu pārbaudīt.

#### **Ziņojumu nolasīšana**

- e Izrunājiet balss komandu: **Read out e-mails**
	- **– vai –**

#### **Read out text messages**

Zinojums tiek nolasīts.

## **[Finder](#page-13-0)**

**A Ā B**

## <span id="page-13-0"></span>**Finder**

<span id="page-13-1"></span>**Finder** ir galvenā meklēšanas funkcija Porsche Communication Managements (PCM) navigācijas sistēmā. Informāciju par galamērki, piemēram, restorāniem, viesnīcām, degvielas uzpildes stacijām vai autostāvvietām, var atrast, izmantojot funkciju Finder.

Galamērķus iespējams attēlot pašreizējā apgabalā, atrodoties ceļā, galamērķī vai citā atrašanās vietā. Izvēlēto galamērķi var pielāgot kā navigācijas galamērķi un saglabāt kā izlases elementu.

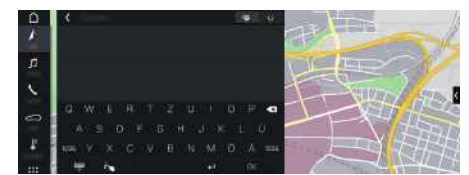

#### Att. 5: Finder

- $\checkmark$  Ir izveidots datu savienojums.
- ✔ Porsche Connect pakalpojumi ir aktivizēti sistēmā My Porsche.
	- > Skatīt nodaļu ["Instalēšana](#page-4-0) un lietošana" [3.](#page-4-0) lappusē.
- **1.** Galvenē atlasiet **NAV**  $\blacktriangleright$   $\blacktriangleright$ Varat pārslēgties starp iebūvēto meklēšanu PCM atmiņā vai tiešsaistes saturā ka un tiešsaistes meklēšanu **iem** internetā, izmantojot globusa un Google ikonu blakus ievades rindinai.
- **2.** Izvēlēties galamērķi.

Tiek attēlota informācija par pieejamību, cenas un vērtējumi (pieejamība atkarīga no valsts).

**3. Start route guidance** .

#### **Intereses punkta meklēšana**

- $\checkmark$  Ir izveidots datu savienojums.
- ◆ Porsche Connect pakalpojumi ir aktivizēti sistēmā My Porsche.
	- > Skatīt nodaļu "[Instalēšana](#page-4-0) un lietošana" [3.](#page-4-0) lappusē.
- **1.** Atlasiet **NAV e POINT Points** of interest<sup>o</sup>
- **2.** Varat meklēt, piemēram, pēc šādām kategorijām:
- **Automašīnas novietošana**
- **Degvielas uzpildes stacijas**
- **Viesnīcas**
- **Restorāni**
- **3.** Ikona **v** galvenē ► Atlasiet vajadzīgo opciju:
- **Nearby**: tiek parādīta informācija par automašīnas tuvumā esošajiem galamērķiem.
- **Along the route**: ja ir aktivizēta maršruta vadība, tiek parādīti galamērki visā maršrutā.
- **At destination**: ja ir aktivizēta maršruta vadība, tiek parādīta informācija par galamērķī esošajiem galamērķiem.
- **At another location**: tiek parādīta informācija par galamērķiem norādītajā atrašanās vietā.

## **[Laikapstākļi](#page-14-0)**

## <span id="page-14-0"></span>**Laikapstākļi**

**Laikapstākļu** pakalpojums ļauj laikapstākļu informāciju, piemēram, galamērķī, parādīt sistēmā Porsche Communication Management (PCM).

## **Laika apstākļu parādīšan a**

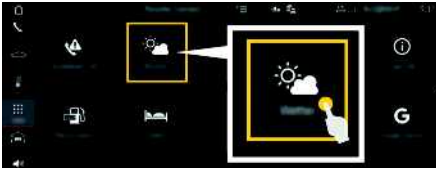

#### Att. 6: Laikapstākļi

- $\checkmark$  Ir izveidots datu savienojums.
- ◆ Porsche Connect pakalpojumi ir aktivizēti sistēmā My Porsche.
	- > Skatīt nodaļu ["Instalēšana](#page-4-0) un lietošana" [3.](#page-4-0) lappusē.

## **1.** APPS **DEP** ► Weather

- **2. v**ikona (galvenē) ► Atlasiet vajadzīgo opciju:
- **Nearby** : tiek parādīta informācija par laikapstākļiem automašīnas tuvumā.
- **At destination** : ja ir aktivizēta maršrut a vadība, tiek parādīta informācija par laika apstākļiem galamērķī.
- **At another location** : tiek parādīta informācija par laika apstākļie m vēlamajā atrašanās vietā.

### **Displeja atjaunināšana**

**E APPS <b>iii** • Weather **Polity • Opcijas E** • Reload **page**

Papildus opcijai tiek parādīts arī pēdējās atjaunināšanas laiks.

## **Rādīt lietus radaru (pieejams dažās valstīs)**

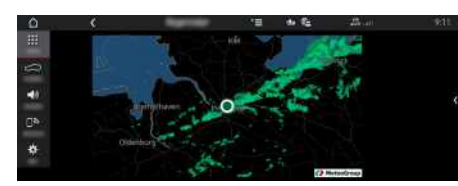

Att. 7: Lietus radars

Izmantojot šo funkciju, jūs varat redzēt lietus varbūtību izvēlētajā vietā. Nospiežot parādīto laiku, jūs varat apskatīt lietus prognozi ar 15 minūšu intervālu. Maks. prognozes laiks ir 1,5 stundas. Reģioni ar lielu lietus varbūtību ir parādīti zaļā krāsā.

- $\angle$  Aktīvs maršruts.
- b Ir izveidots datu savienojums.
- $\blacktriangleright$  Porsche Connect pakalpojumi ir aktivizēti sistēmā My Porsche.
	- > Skatīt nodaļu "[Instalēšana](#page-4-0) un lietošana" [3.](#page-4-0) lappusē.

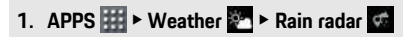

## **My [Porsche](#page-15-0)**

# <span id="page-15-0"></span>**My Porsche**

My Porsche ir centrālā platforma, kurā var pārvaldīt automašīnas un izmantot vajadzīgos pakalpojumus un citas pieejamās funkcijas un pakalpojumus. Platformai My Porsche var piekļūt, izmantojot personisko Porsche ID. Savā Porsche ID kontā varat aktivizēt personiskos iestatījumus saistībā ar datu sinhronizēšanu un apstrādi.

Platformā ir pieejamas arī dažādas citas iespējas, piemēram, iespēja organizēt apkopes apmeklējumus.

Atkarībā no modela, valsts un aprīkojuma ir pieejami dažādi pakalpojumi un funkcijas.

#### <span id="page-15-3"></span>**Pieteikšanās platformā My Porsche**

- $\checkmark$  Sanemts e-pasta zinojums, lai reģistrētos platformā My Porsche.
- $\blacktriangledown$  Porsche ID konts ir aktivizēts.
- **1.** Atveriet My Porsche. (Piekļuve izvēlnē Porsche vietnes augšdaļā.)
- **2.** Ievadiet pieteikšanās datus (Porsche ID un paroli) un atveriet My Porsche.

## **Informācija**

 $\mathbf{H}$ 

- **3. darbība.** Atkarībā no valsts notiek automātiski fonā.
- Ja neesat saņēmis e-pasta ziņojumu par Porsche ID aktivizēšanu, sazinieties ar savu Porsche partneri.

### <span id="page-15-2"></span>**Pakalpojumu konfigurēšana**

- Sanemts e-pasta zinojums, lai reģistrētos platformā My Porsche.
- $\checkmark$  Porsche ID konts ir aktivizēts.
- ◆ Porsche ID ir pieteicies My Porsche sistēmā.
- **1.** Cilnē My Porsche atlasiet **Services** (Pakalpojumi). Tiek attēloti pieejamie pakalpojumi.
- **2.** Izvēlieties vajadzīgo pakalpojumu.
- **3.** Konfigurējiet pakalpojumu.

#### <span id="page-15-1"></span>**Navigācijas galamērķa pievienošana**

- $\angle$  Saņemts e-pasta ziņojums, lai reģistrētos platformā My Porsche.
- $\angle$  Porsche ID konts ir aktivizēts.
- $\blacktriangleright$  Porsche ID ir pieteicies My Porsche sistēmā.
- **1.** Cilnē My Porsche atlasiet **Services** (Pakalpojumi). Tiek attēloti pieejamie pakalpojumi.
- **2.** Izvēlieties pakalpojumu **Navigation Plus**.
- **3.** Izvēlieties **Add new destination**
- **4.** Ievadiet galamērķa datus. Galamērķis tiek rādīts My Porsche, un galamērķi var rediģēt, atlasīt, izdzēst vai nosūtīt uz automašīnu.

# <span id="page-16-0"></span>**Navigation Plus**

## <span id="page-16-4"></span>**Reāllaika satiksme**

Izmantojot **reāllaika satiksmes** pakalpojumu, tiešsaistē iespējams piekļūt pašreizējai satiksmes situācijai reāllaikā un ceļi tiek attēloti sistēmā Porsche Communication Management (PCM) ar satiksmes situācijai atbilstošu krāsas marķējumu.

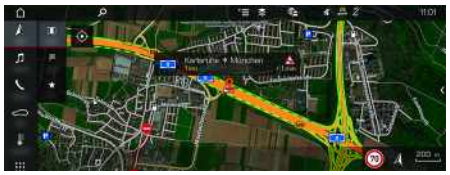

Att. 8: Kartes skatā atzīmēta satiksmes informācija

Tiek parādīta tālāk aprakstītā satiksmes plūsmas informācija.

- Brīvas līnijas: brīva satiksmes plūsma
- Dzeltenas līnijas: lēna satiksmes plūsma
- Sarkanas līnijas: satiksmes sastrēgums.
- Tumši sarkanas līnijas: slēgts ceļš

Papildus tiek attēloti paziņojumi par ceļa remontiem. negadījumiem, bīstamām vietām u.c.

## **Reāllaika satiksmes funkcijas aktivizēšana**

- $\checkmark$  Ir izveidots datu savienojums.
- $\blacktriangledown$  Porsche Connect pakalpojumi ir aktivizēti sistēmā My Porsche.
	- > Skatīt nodaļu ["Instalēšana](#page-4-0) un lietošana" [3.](#page-4-0) lappusē.
- **1. NAV**  $\rightarrow$  **MAP**  $\rightarrow$  Opcijas **E**  $\rightarrow$  **Navigation settings**
- **2.** Atlasiet **Online** navigation services ▶ Online **navigation**.

Kad ir aktivizēta maršruta vadība, navigācijas kartē tiek rādīti paziņojumi. Kad ir aktivizēta reāllaika satiksme, galvenē tiek rādīts statusa simbols  $\mathbb{R}$ 

#### **Reāllaika satiksmes informācijas paziņojumu izsaukšana**

Atverot reāllaika satiksmes informācijas paziņojumus, varat parādīt detalizētu informāciju par paziņojumu.

- $\checkmark$  Ir izveidots datu savienojums.
- ◆ Porsche Connect pakalpojumi ir aktivizēti sistēmā My Porsche.
	- > Skatīt nodaļu "[Instalēšana](#page-4-0) un lietošana" [3.](#page-4-0) lappusē.
- $\angle$  Aktivizēta tiešsaistes navigācija.
	- > Skatīt nodaļu "Maršrutu [plānošanas](#page-16-1) tiešsaistē [aktivizēšana"](#page-16-1) [15.](#page-16-1) lappusē.
- **1.** Kartē atlasiet

Tiks parādīts īss pārskats ar maršruta informāciju, laika aizkavi un problēmas veidu.

**2.** Pieskarieties pie īsā pārskata. Detalizēta informācija tiek parādīta PCM kreisajā malā.

# <span id="page-16-3"></span>**Mani galamērķi**

Izmantojot portālu My Porsche vai lietotni, iespējams saglabāt galamērķus, kurus var tieši izgūt sistēmā PCM.

- $\checkmark$  Ir izveidots datu savienojums.
- ◆ Porsche Connect pakalpojumi ir aktivizēti sistēmā My Porsche.
	- > Skatīt nodaļu "[Instalēšana](#page-4-0) un lietošana" [3.](#page-4-0) lappusē.
- $\checkmark$  Sistēmā PCM ir ievadīts kods savienošanai pārī.
- > Skatīt nodaļu "[Instalēšana](#page-4-0) un lietošana" [3.](#page-4-0) lappusē.
- **1.** Izvēlieties **NAV**  $\rightarrow$  **FAV**  $\rightarrow$ 
	- Tiek attēloti galamērķi un izlases vienumi, kas saglabāti portālā My Porsche vai lietotnē.
- **2.** Izvēlieties galamērķi un **Start route guidance**.
- Skatīt nodaļu "Navigācijas galamērku [pārsūtīšana](#page-21-0) uz [PCM"](#page-21-0) [20](#page-21-0). lappusē.

## **Informācija**

Tiešsaistes galamērķi, kas tika saglabāti sadaļā **My Destinations**, tiek izdzēsti pēc 30 dienām.

## <span id="page-16-2"></span>**Maršruta plānošana tiešsaistē**

Izmantojot opciju **Online Routing**, maršruta aprēķināšanā tiek izmantoti papildu tiešsaistes dati, lai nodrošinātu uzlabotu maršruta vadību.

## <span id="page-16-1"></span>**Maršrutu plānošanas tiešsaistē aktivizēšana**

- $\checkmark$  Ir izveidots datu savienojums.
- ◆ Porsche Connect pakalpojumi ir aktivizēti sistēmā My Porsche.
	- > Skatīt nodaļu "[Instalēšana](#page-4-0) un lietošana" [3.](#page-4-0) lappusē.
- ► Atlasiet **NAV** ► Opcijas **E** ► Navigation **settings ▶ Online navigation services ▶ Online navigation**.

# <span id="page-16-5"></span>**Satelīta kartes**

Izvēlnes elementā **Satellite map** iespējams izmantot satelīta datus, lai parādītu ēku, ceļu un reljefa attēlus no gaisa.

## **[Navigation](#page-16-0) Plus**

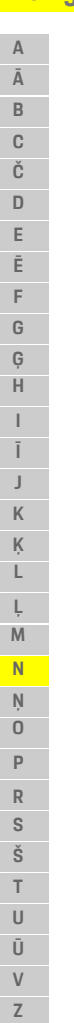

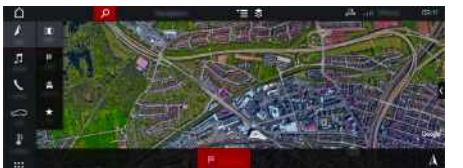

Att. 9: Satelīta kartes attēlojums

- $\checkmark$  Ir izveidots datu savienojums.
- ◆ Porsche Connect pakalpojumi ir aktivizēti sistēmā My Porsche.
	- > Skatīt nodaļu ["Instalēšana](#page-4-0) un lietošana" [3.](#page-4-0) lappusē.

## **1. NAV**  $\blacktriangleright$  **MAP**  $\blacktriangleright$   $\blacktriangleright$   $\lhd$  (galvenē)

**2.** Izvēlieties **Satellite Map**.

## <span id="page-17-1"></span>**Panorāmas skats**

Panorāmas skats tiek rādīts detalizētas informācijas sarakstā pēc tam, kad ir izvēlēta pieejamā intereses punkta (point of interest — POI) atrašanās vieta PCM labajā pusē.

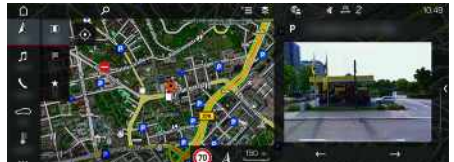

Att. 10: Panorāmas skats

- $\checkmark$  Ir izveidots datu savienojums.
- ◆ Porsche Connect pakalpojumi ir aktivizēti sistēmā My Porsche.
	- > Skatīt nodaļu ["Instalēšana](#page-4-0) un lietošana" [3.](#page-4-0) lappusē.
- $\checkmark$  Funkcija Tiešsaistes navigācija ir aktivizēta.

Atlasiet intereses punktu (Point of Interest -Poi) sadaļā **NAV e > DEST** /**MAP** ...

## <span id="page-17-2"></span>**Tiešsaistes kartes atjaunināšana**

Pakalpojums **Online Map Update** ļauj atjaunināt navigācijas sistēmas kartes, izmantojot internetu.

- $\checkmark$  Ir izveidots datu savienojums.
- ✔ Porsche Connect pakalpojumi ir aktivizēti sistēmā My Porsche.
	- > Skatīt nodaļu "[Instalēšana](#page-4-0) un lietošana" [3.](#page-4-0) lappusē.
- e Atjauninājumi jūsu reģioniem tiek meklēti automātiski. Tiklīdz atjaunināšana ir iespējama, sistēmā PCM tiek parādīts pazinojums.

## <span id="page-17-0"></span>**Gudrais maršruta plānotājs**

"Gudrais" maršruts tiek automātiski izveidots, tiklīdz ir braukts divas reizes pa identisku maršrutu.

### **Viedās maršrutēšanas aktivizēšana**

- **1. NAV**  $\triangleright$  **Opcijas E**  $\triangleright$  **Navigation settings**
- **2.** Sadaļā **Smart routing** aktivizējiet funkciju **Smart routing**.

Kartes labajā apakšējā stūrī tiek parādīts sim $b$ ols  $2s$ .

## **Informācija**

- Tiek izveidoti līdz trim galamērķiem, un katram galamērķim ir pieejami līdz trim maršrutiem. Ieteiktie maršruti tiek kārtoti prioritārā secībā atbilstoši tam, cik bieži ir braukts pa identisku maršrutu.
- Satiksmes situācija pieejamajiem viedajiem maršrutiem tiek attēlota atkarībā no automašīnas pašreizējās pozīcijas.
- PCM identificē, vai maršruts tiek veikts darbdienās vai nedēļas nogalē. Ierakstītie viedie maršruti tiek parādīti tikai atbilstošajā laikā — nedēļas nogalē vai darbdienās.
- **Smart routing** atvēršana aptur aktīvo maršruta vadību.

## **Piekļuve viedajai maršrutēšanai**

- $\checkmark$  Viedā maršrutēšana ir aktivizēta.
- **1. NAV**  $\blacktriangleright$  **MAP**
- **2.** Atlasiet **43.** kartes labajā apakšējā stūrī.
- **3.** Ieteikumu sarakstā atlasiet vēlamo viedo maršrutu.
- **4.** Atlasiet **Start** .

## **Viedās maršrutēšanas dzēšana**

Saglabātie "gudrie" maršruti paliek saglabāti pēc šīs funkcijas deaktivizēšanas un ir jāizdzēš.

**1. NAV**  $\triangleright$  **MAP**  $\triangleright$  **Docilias E**  $\triangleright$  **Navigation settings** e **Smart routing**

**Ž**

**A**

## <span id="page-18-0"></span>**News**

Varat izmantot pakalpojumu **News**, lai attēlotu izvēlētās jaunumu plūsmas (jaunumu kanālus) vai abonētos **Twitter** tvītus sistēmā Porsche Communication Management (PCM) atbilstoši savām interesēm. Jaunumi un abonētie tvīti var tikt nolasīti no sistēmas PCM, izmantojot balss vadību.

## <span id="page-18-3"></span>**Jaunumu un Twitter konfigurēšana portālā My Porsche**

Sistēmā PCM pēc noklusējuma ir sākotnēji definēti pieci jaunumu plūsmu kanāli. Citas jaunumu plūsmas var atsevišķi pievienot, izmantojot My Porsche portālu.

- **1.** Izsaukt My Porsche. (Atkarībā no valsts tiek rādīts Porsche tīmekļa vietnes kreisajā augšējā stūrī.)
- **2.** Piesakieties, izmantojot savus piekļuves datus (Porsche ID un paroli).
- **3.** Atlasiet **Services** e **News**.
- **4.** Izvēlieties nepieciešamo opciju.
- **New** : lai sarakstam pievienotu jaunas jaunumu plūsmas.
- **Search** : lai jaunumu sarakstā atrastu atsevišķas jaunumu plūsmas.
- **Delete** : lai dzēstu atsevišķas jaunumu plūsmas no saraksta.
- **Pencil icon** : lai rediģētu jau pievienotās jaunumu plūsmas.

## **Jaunas jaunumu plūsmas pievienošana**

- **1.** Atlasiet **New**  $\bullet$
- **2.** Ievades laukā ievadiet ziņojumu portāla URL.

Tiek parādīts ieteicamais piemēroto jaunumu plūsmu saraksts.

**3.** Turpiniet jaunumu plūsmas konfigurēšanu (ievadiet jaunumu plūsmas aprakstu) un pēc tam atlasiet **Save**.

## <span id="page-18-1"></span>**Funkcija Jaunumi palīgsistēmā PCM**

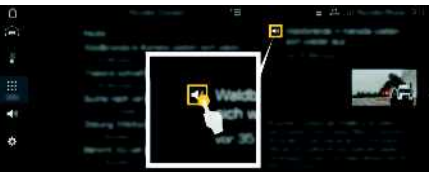

- Att. 11: Balss funkcijas izmantošana jaunumu apstrādei
- b Ir izveidots datu savienojums.
- b Porsche Connect pakalpojumi ir aktivizēti sistēmā My Porsche.
	- > Skatīt nodaļu "[Instalēšana](#page-4-0) un lietošana" [3.](#page-4-0) lappusē.
- $\checkmark$  Sistēmā PCM ir ievadīts kods savienošanai pārī.
	- > Skatīt nodaļu "[Instalēšana](#page-4-0) un lietošana" [3.](#page-4-0) lappusē.
- 1. Atlasiet **APPS H**  $\triangleright$  **News ...**
- **2.** (galvenē) jaunumu kanālu. **– vai –**
	- Izvēlieties Twitter.
- **3.** Jaunumu vienums **– vai –** Sarakstā izvēlieties tvītu.

Objekts vai tvīts tiek parādīts mijiedarbības zonā labajā pusē.

**4.** Tekstu iespējams nolasīt, izmantojot balss funkciju ar skaļruņa ikonu **. Atkārtoti nospie**žot uz skalruna ikonas **CI**. lasīšana tiek pārtraukta.

## <span id="page-18-2"></span>**Jaunumu nolasīšana**

Nesenos jaunumu vienumus vai tvītus iespējams nolasīt PCM sistēmā, izmantojot balss vadības funkciju.

#### **Balss vadības aktivizēšana un jaunumu nolasīšana**

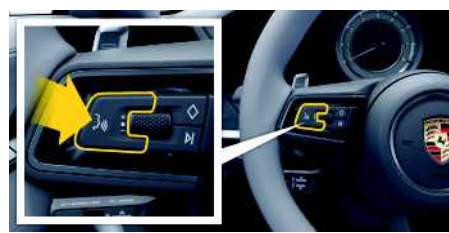

Att. 12: Balss vadības taustiņš uz stūres

- $\angle$  Aizdedze ir ieslēgta.
- $\swarrow$  Nav aktīvu tālruņa zvanu.
- ◆ Novietošanas stāvēšanai atbalsta funkcija nav aktīva.
- $J$  Jaunumu vienums
	- **– vai –**
	- Tvīts ir atlasīts.
- **1.** Īsi nospiediet taustiņu uz stūres. Atskan signāls, kas pakāpeniski pieaug, un sistēmā PCM parādās balss vadības ikona .
- **2.** Izrunājiet balss komandu: **Read out News – vai –**

## **[News](#page-18-0)**

#### **Read out tweet**.

Tiek nolasīts atlasītais jaunumu vienums vai tvīts.

# <span id="page-20-0"></span>**Porsche Connect lietotne1**

Lietotni, kas ir pieejama dažās valstīs, var izmantot, lai automašīnu savienotu tīklā ar mobilo telefonu. Tas ļauj tieši ar mobilā tālruņa palīdzību iegūt informāciju par automašīnu un no lietotnes veikt izvēlētos automašīnas iestatījumus.

**A Brīdinājums** lestatīšana un lietošana braukšanas laikā

Lietotnes izmantošana un iestatīšana braukšanas laikā var novērst jūsu uzmanību no satiksmes. Varat zaudēt kontroli pār automašīnu.

e Izmantojiet lietotni un pielāgojiet tās iestatījumus tikai tad, kad automašīna stāv.

No mobilā tālruņa uz PCM var pārsūtīt, piemēram, personiskos POI (interešu punktus), galamērķus no adrešu grāmatas vai kalendāra ierakstus.

# <span id="page-20-1"></span>**App instalēšana un lietošana**

## <span id="page-20-3"></span>**Ar Porsche ID piesakieties lietotnē**

- **1.** Palaižot lietotni, atlasiet **Login or Registration** (Pieteikšanās vai reģistrācija) (Pieteikšanās un reģistrācija).
- **2.** Ievadiet jūsu Porsche ID un paroli.
- **3.** Izvēlieties **Login** (Pieteikties).

#### <span id="page-20-4"></span>**Lietotnes savienošana ar PCM, izmantojot WiFi**

- $\checkmark$  Lietotne ir instalēta jūsu mobilajā tālrunī (lejupielādējiet no Apple App Store vai GOOGLE® Play Store).
- $\angle$  Lietotne ir uzsākta.
- $\blacktriangleright$  Mobilajā telefonā ir iespējota WiFi piekļuve.
- $\checkmark$  PCM ir iespējota WiFi funkcija.

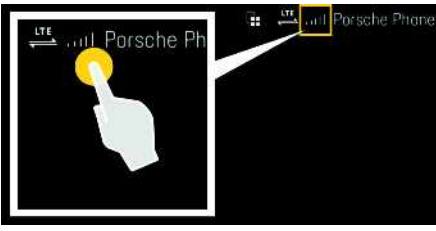

Att. 13: Ierīču pārvaldnieka atvēršana

- e Parādiet PCM WiFi piekļuves datus un izveidojiet mobilā tālruņa un PCM savienojumu.
	- **a.** Galvenē izvēlieties **ziemais (atkarībā no** savienojuma statusa) > Opcijas  $\blacktriangleright$ **Vehicle Hotspot**. Tiek parādīts PCM **tīklāja nosaukums** un **parole**.
	- **b.** Sava mobilā tālruņa WiFi iestatījumu sadaļā ievadiet PCM WiFi piekļuves datus.

## **Lietotnes satura atvēršana PCM sistēmā PCM**

► Select APPS **...** Tiek attēlots lietotnes pieejamais saturs.

 $\mathbf{A}$ 

### **Informācija**

Tā kā lietotni var izmantot, lai piekļūtu automašīnas datiem un citām funkcijām, iesakām aizsargāt šos datus, lai nepieļautu nesankcionētu trešo personu piekļuvi. Par lietotnes izmantošanu var būt jāmaksā papildu maksa pakalpojumu sniedzējam, jo datu pārraidei tiek izmantoti mobilo sakaru tīkli.

## **Savienojums ar automašīnu: pārbaude**

<span id="page-20-2"></span>Savienojuma statuss ļauj pārbaudīt savienojumu starp lietotni/mobilo tālruni, Porsche serveri un automašīnu.

- $\angle$  Datu savienojums mobilajā tālrunī ir aktīvs.
- $\angle$  Lietotne ir savienota ar PCM.
- $\angle$  Privātais režīms ir deaktivizēts sistēmā PCM.
- ► Lietotnes galvenajā zonā My Car ► Atlasiet ikonu augšā, kreisajā pusē. Tiek attēlots lietotnes pieejamais saturs.

Tiek parādīta tālāk norādītā savienojuma informācija.

- Mirgojoša zaļa līnija: savienojums tiek pārbaudīts
- Zaļa līnija: savienojums ir iespējams
- Sarkanas līnijas: savienojums nav iespējams

<sup>1.</sup> Paturam tiesības mainīt nosaukumu un funkcijas

## **Porsche [Connect](#page-20-0) lietotne**

#### $\mathbf{h}$ **Informācija**

Ja nevar izveidot savienojumu ar automašīnu, pārbaudiet tālāk minēto.

- Privātais režīms ir deaktivizēts
- Ir izveidots datu savienojums
- Automašīna atrodas apvidū ar tīkla pārklājumu, kas nodrošina pietiekamu uztveršanu
- Automašīna ir savienota ar lietotni.

Ja Porsche serveri nevar sasniegt, sazinieties ar Porsche Connect atbalsta dienestu vai savu Porsche partneri atkarībā no valsts.

## <span id="page-21-5"></span><span id="page-21-0"></span>**Navigācijas galamērķu pārsūtīšana uz PCM**

- ◆ Porsche Connect lietotājs (Porsche ID) ir pieteicies.
	- > Skatīt nodaļu ["Instalēšana](#page-4-0) un lietošana" [3.](#page-4-0) lappusē.
- **1.** Lietotnes galvenajā izvēlnē atlasiet **Explore**.
- **2.** Meklēšanas joslā ievadiet navigācijas galamērķi. **– vai –**

Izvēlieties kādu no norādītajām opcijām. Atlasiet galamērķi vai sāciet meklēšanu sadaļā **My Destinations**.

**3.** Izvēlēties galamērķi. Izmantojiet ikonu  $\hat{P}$ . lai pievienotu galamērki izlases sarakstam **My Destinations**. Izlasei jau

pievienotie ieraksti ir atzīmēti ar . Pievienojiet izlases saraksta **My Destinations** saturu sistēmai PCM.

**4.** Lietotnē atlasiet **Send to vehicle**.

**– vai –**

#### Sistēmā PCM atlasiet **NAV**  $\blacktriangleright$  **FAV**  $\blacktriangleright$  **My Destinations**.

**5.** Sāciet maršruta vadību līdz pārsūtītajam galamērķim centrālajā displejā.

## <span id="page-21-4"></span>**Kalendārs un mūzikas straumēšana**

- $\checkmark$  Ir lejupielādēta atsevišķa mūzikas pakalpojumu lietotne un/vai ir reģistrēts mūzikas pakalpojums. Ņemiet vērā mūzikas pakalpojuma sniedzēja informāciju.
- $\checkmark$  Ir pievienota lietotne ar PCM.
- **1. Mv Account** galvenajā zonā atlasiet ▶ PCM **services**.
- **2.** Atlasiet pakalpojuma konfigurēšanas funkciju.
- **3.** Sistēmā PCM atlasiet APPS **H** ► Calendar vai atlasiet vēlamo mūzikas pakalpojumu.

#### $\ddot{\mathbf{1}}$ **Informācija**

Sadaļas MyMusic izvēlnē MEDIA lietotājs bezsaistē var atskaņot atskaņošanas sarakstus un saglabātus ierakstus.

## **Attālo pakalpojumu izmantošana**

Lai izmantotu visu funkciju klāstu, jābūt izpildītiem tālāk norādītajiem nosacījumiem.

- $\angle$  Lietotne ir savienota ar PCM.
- $\angle$  Privātais režīms ir deaktivizēts.
- $\boldsymbol{\checkmark}$  Attālās piekļuves autorizācija tiek piešķirta šeit: PCM.
	- > Skatīt nodaļu "[Instalēšana](#page-4-0) un lietošana" [3.](#page-4-0) lappusē.

## <span id="page-21-2"></span>**Automašīnas vadība**

- **1.** Lietotnes galvenajā zonā atlasiet **My Car**.
- **2.** Pārvietojieties izvēlnē uz leju, velkot lejup.

#### **Norādījums**

Degvielas nepietiekamība var bojāt emisiju kontroles sistēmu.

- e Nekādā gadījumā nebrauciet, līdz tvertne ir tukša.
- e Ja iedegas brīdinājuma lampiņa, nebrauciet līkumos lielā ātrumā.

## <span id="page-21-3"></span>**Trip data**

Brauciena dati tiek parādīti dažādos līmeņos.

- **1.** Lietotnes galvenajā zonā atlasiet **My Car**.
- **2.** Pārvietojieties izvēlnē uz leju, velkot lejup.
- **3.** Izvēlieties **All trip data**.

Tiek parādīti pašreizējie brauciena dati. Papildu braukšanas datus var atlasīt, velkot pa kreisi/pa labi.

#### $\mathbf i$ **Informācija**

Brauciena datus iespējams atiestatīt daudzfunkciju displejā instrumentu panelī. Papildinformāciju par daudzfunkciju displeju, lūdzu, skatiet atsevišķā vadītāja rokasgrāmatā.

## <span id="page-21-1"></span>**Automašīnas atrašanās vietas noteicējs**

Automašīnas pozīcija un mobilā tālruņa pozīcija tiek attēlota navigācijas kartē.

- **1.** Lietotnes galvenajā izvēlnē atlasiet **Explore**.
- **2.** Pieskaroties kursora apakšējā labajā pusē, karte tiek pielāgota, lai attēlotu automašīnas un mobilā tālruņa atrašanās vietas.

Pieskaroties automašīnai, iespējams sākt navigāciju no mobilā tālruņa pozīcijas līdz automašīnai.

## <span id="page-22-0"></span>**Aizslēgšana un atslēgšana**

- $\triangle$  Automašīna ir nekustīga, un aizdedze ir izslēgta.
- $\checkmark$  Vadītāja durvis ir pilnībā aizvērtas.
- $\checkmark$  Drošības kods ir pieškirts šeit: My Porsche.
	- > Skatīt nodaļu ["Instalēšana](#page-4-0) un lietošana" [3.](#page-4-0) lappusē.
- **1.** Lietotnes galvenajā zonā atlasiet **My Car**.
- **2.** Izvēlieties atslēgtu vai aizslēgtu slēdzeni.

Automašīnas durvis un bagāžnieks tiek atslēgts vai aizslēgts. Kad automašīna tiek aizslēgta, tiek aktivizēta signalizācijas sistēma un parādīts slēdzenes simbols.

# **Trauksmes funkciju izmantošana**

Individuālās trauksmes funkcijas ir pieejamas atkarībā no valsts. Lai izmantotu visu funkciju klāstu, jābūt izpildītiem tālāk norādītajiem nosacījumiem.

- $\blacktriangledown$  Privātais režīms ir deaktivizēts.
- $\blacktriangleright$  Attālās piekļuves autorizācija tiek piešķirta šeit: PCM.
	- > Skatīt nodaļu ["Instalēšana](#page-4-0) un lietošana" [3.](#page-4-0) lappusē.

## <span id="page-22-1"></span>**Automašīnas signalizācija**

Ja tiek aktivizēta automašīnas signalizācijas sistēma, pašpiegādes ziņojums ar informāciju par signalizācijas veidu un laiku tiek nosūtīts uz mobilo tālruni.

#### **Atrašanās vietas, ātruma un sulaiņa trauksmes signāls**

- **1.** Lietotnes galvenajā zonā atlasiet **My Car**.
- **2.** Pārvietojieties uz leju, velkot ar pirkstiem (**Alarms and Modes**).
- **3.** Izvēlieties **Change settings**.
- **4.** Atlasiet vēlamo trauksmes veidu
- **Atrašanās vieta:** iespējams definēt ģeogrāfisku apgabalu. Ja automašīna iebrauc šajā apgabalā vai izbrauc no šī apgabala, tiek nosūtīts signalizācijas zinojums.
- **Ātrums:** tiek noteikts ātruma ierobežojums. Ja tiek pārsniegts šis ātruma ierobežojums, tiek nosūtīts signalizācijas ziņojums.
- **Sulainis:** var aktivizēt iepriekš konfigurētu atrašanās vietas un ātruma trauksmes signāla kombināciju. Trauksmes ziņojums tiek nosūtīts, ja parametrs ir pārsniegts.

Ģeogrāfiskos apgabalus un ātruma ierobežojumus iespējams pievienot un aktivizēt, izmantojot funkciju **Add alarm**.

Saglabātos ģeogrāfiskos apgabalus un ātruma ierobežojumus iespējams rediģēt vai izdzēst, izmantojot funkciju **Edit**.

## **Informācija**

Robežas iestatījumu izmaiņas ietekmē visus lietotnes lietotājus, kuri lieto šo automašīnu.

## <span id="page-22-2"></span>**Porsche automašīnas izsekošanas sistēma (PVTS)**

Porsche automašīnas izsekošanas sistēmas (Porsche Vehicle Tracking System – PVTS) funkcijas

iespējams aktivizēt/deaktivizēt ar tālvadību, izmantojot lietotni.

Pieejami šādi speciālie režīmi:

- **Service mode**: kad režīms ir aktivizēts, automašīnas apkopes laikā netiek aktivizēta pretaizdzīšanas signalizācija (piemēram, tiek atvienots akumulators).
- **Transport mode**: kad režīms ir aktivizēts, pretaizdzīšanas signalizācija netiek aktivizēta, ja automašīna tiek pārvietota ar izslēgtu aizdedzi (piemēram, uz prāmja).
- **Disarmed mode (PVTS Plus)**: kad režīms ir aktivizēts, vadītāja kartes uzraudzība ir deaktivizēta, un pazudusi vadītāja karte neaktivizē signalizāciju.

## **Norādījums**

Lūdzu, izmantojiet šīs funkcijas uzmanīgi.

e Speciālo režīmu aktivizēšana īslaicīgi samazina automašīnas drošību.

PVTS vai PVTS Plus pieejamība ir atkarīga no automašīnas aprīkojuma.

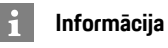

- Porsche automašīnas izsekošanas sistēmas (PVTS) aprīkojumu (ar vai bez vadītāja kartes) ietekmē attiecīgās valsts apdrošināšanas un juridiskās prasības.
- Papildinformāciju par Porsche automašīnas izsekošanas sistēmu (PVTS), lūdzu, skatiet atsevišķā vadītāja rokasgrāmatā.

## **Speciālā režīma ieslēgšana un izslēgšana**

 $\blacktriangleright$  Attālās piekļuves autorizācija tiek piešķirta šeit: PCM.

## **Porsche [Connect](#page-20-0) lietotne**

- > Skatīt nodaļu ["Instalēšana](#page-4-0) un lietošana" [3.](#page-4-0) lappusē.
- $\checkmark$  Drošības kods ir pieškirts šeit: My Porsche.
	- > Skatīt nodaļu ["Instalēšana](#page-4-0) un lietošana" [3.](#page-4-0) lappusē.
- **1.** Lietotnes galvenajā zonā atlasiet **My Car**.
- **2.** Pārvietojieties uz leju, velkot ar pirkstiem (**Alarms and Modes**).

Pirms aktivizēšanas jāievada My Porsche portālā piešķirtais drošības kods.

#### $\mathbf{H}$ **Informācija**

Atsevišķās valstīs maksimālais lietošanas ilgums ir ierobežots apdrošināšanas prasību dēļ.

 $\overline{A}$ Ā  $\mathsf{B}$  $\mathbb{C}$ Č  $\mathsf{D}$  $E$ Ē F G Ģ  $H$  $\mathbf{I}$ 

 $\mathbf{J}$  $\mathsf K$ Ķ L Ļ M  $\mathbb N$ Ņ  $\overline{0}$ P  $\mathbb{R}$ S  $\check{\mathbf{s}}$  $\top$  $\mathbf{H}$ Ū  $\overline{V}$ 

# <span id="page-24-0"></span>**Porsche Track Precision lietotne 1**

Lietotni, kas ir pieejama dažās valstīs, var izmantot, lai izveidotu savienojumu ar automašīnu, izmantojot bezvadu lokālo tīklu (WiFi). Tādējādi ir iespējams brauciena datus parādīt, reģistrēt un analizēt tieši mobilajā tālrunī. Lai izmantotu lietotni, jums nav obligāti nepieciešama SIM karte vai datu savienojums.

Papildinformāciju par WiFi savienojuma izveidi sistēmā PCM skatiet atsevišķā vadītāja rokasgrāmatā. Detalizēt a informācija par lietotnes instalēšanu un funkcijām ir pieejama pašā lietotnē un vietnē ww w . porsche.com vai pie Porsche izplatītāja.

**Bīstami** Kontroles zaudēšana pār automašīnu

Braukšana ar pārmērīgu ātrumu un riskanti manevri var izraisīt kontroles zaudēšanu pār automašīnu.

- e Pielāgojiet savu braukšanas stilu un manevrus savām individuālajām spējām, ceļa un laika, kā arī satiksmes apstākļiem.
- e Izmantojiet lietotni tikai uz ceļiem, kas nav koplietošanas ceļi.

## **Informācija**

Lietotni var izmantot, lai piekļūtu ar automašīnu saistītiem datiem, tāpēc iesakām nodrošināt šo datu aizsardzību, lai nepieļautu nepilnvarotu trešo pušu piekļuvi.

<sup>1.</sup> Paturam tiesības mainīt apzīmējumu un funkcijas

**A Ā B C Č D E Ē F G**

## <span id="page-25-0"></span>**Radio Plus**

Ar pakalpojumu **Radio Plus** var pārslēgties starp interneta radio un hibrīdo radio. Interneta radio uztver tiešsaistes radio stacijas, hibrīdais radio automātiski izvēlas staciju, kas uztverama vislabāk.

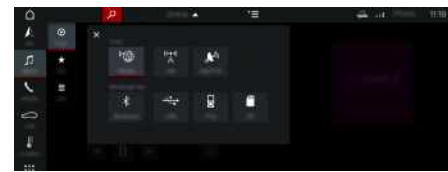

Att. 14: Radio Plus

- $\checkmark$  Ir izveidots datu savienojums.
- ◆ Porsche Connect pakalpojumi ir aktivizēti sistēmā My Porsche.
	- > Skatīt nodaļu ["Instalēšana](#page-4-0) un lietošana" [3.](#page-4-0) lappusē.

## <span id="page-25-2"></span>**Interneta radio atvēršana**

Izmantojot PCM iebūvēto interneta radio, iespējams uztvert radio staciju tiešsaistes kanālus.

- **1.** Atlasiet **MEDIA**  $\mathbf{F}$   $\triangleright$  **PLAY**  $\odot$ .
- **2.** Atlasiet multivides avotu **v** (galvenē) ► **Online**.

## **Staciju kategorizēšana**

Interneta radio stacijas iespējams izvēlēties atbilstoši kategoriju popularitātei, valstij, žanram un valodai.

- **1.** Atlasiet **MEDIA**  $\blacksquare$  **FIST**  $\blacksquare$
- **2.** Atlasiet nepieciešamo kategoriju, piemēram, **Genre**.

#### <span id="page-25-1"></span>**Hibrīdā radio aktivizēšana**

Funkcija **Hybrid radio** nodrošina nepārtrauktu perfektu uztveršanu. Ja DAB vai FM uztveršanu ietekmē apkārtējie traucējumi, PCM automātiski uztver tiešsaistes radio staciju, kad funkcija ir aktīva.

b Ir izvēlēts multivides avots **DAB/FM**.

- 1. Atlasiet **MEDIA**  $\Box$   $\triangleright$  Opcijas  $\Box$
- **2.** Aktivizējiet **Tuner** settings ▶ Online station **tracking**.

Ja uztveršanas iespējas ir sliktas, automātiski tiek uztvertas tiešsaistes stacijas un zem staci-

ias nosaukuma tiek rādīta ikona **Dhilne** 

### **Straumēšanas kvalitātes iestatīšana**

Lai ierobežotu datu lietojumu, iespējams iestatīt interneta radio staciju uztveršanas straumēšanas kvalitāti.

**1.** Atlasiet **MEDIA**  $\boxed{p}$  **PLAY**  $\odot$ .

**2.** Atlasiet multivides avotu **i** (galvenē) ► **Online**.

**3.** Opcijas **E** ► Streaming quality

#### <span id="page-25-3"></span>**Tiešsaistes papildu datu aktivizēšana/ deaktivizēšana**

Ja aktivizēta šī opcija, tiek rādīti papildu metadati un albumu vāki.

- **1.** Atlasiet **MEDIA**.
- **2.** Atlasiet Opcijas **E** ▶ Tuner settings ▶ Online **additional data**.

## **Risk [Radar](#page-26-0)**

## <span id="page-26-0"></span>**Risk Radar**

<span id="page-26-1"></span>Izmantojot pakalpojumu **Risk Radar** , ir pieejamas funkcijas **Local Hazard Warning** un **Traffic Sign Detection** (pieejamas dažās valstīs).

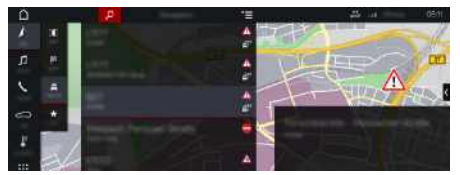

Att. 15: Risk Radar

Izmantojot automašīnu tīklu, iespējams iegūt atsevišķu anonīmu informāciju no citām automašīnām. Sistēma PCM var informēt par bīstamību iepriekš un piedāvā optimizētu ceļ a zīmju noteikšanu, izmantojot nepārtraukti atjauninātus datus.

- $\checkmark$  Ir izveidots datu savienojums.
- ◆ Porsche Connect pakalpojumi ir aktivizēti sistēmā My Porsche.
	- > Skatīt nodaļu ["Instalēšana](#page-4-0) un lietošana" [3.](#page-4-0) lappusē.

## <span id="page-26-3"></span>**Notiek tiešsaistes navigācijas aktivizēšana**

**1. NAV** ▶ **MAP e** ▶ Ikona  $\leq$  (galvenē)

**2.** Atlasiet **Online navigation** .

## <span id="page-26-2"></span>**Ziņojumu atvēršana**

- $\swarrow$  Maršruta vadība ir aktīva.
- **NAV E FRAFFIC**

Brīdinājumi, kas saņemti, izmantojot Risk Radar,

tiek norādīti ar simbolu . lsu brīdi pirms tam, kad braucat garām bīstamajai vietai, mērinstrumentu blokā tiek rādīts paziņojums (Ātruma un palīdzības displejs).

## **[Voice](#page-27-0) Pilot**

**A Ā B C Č D E Ē F G Ģ H I Ī J K Ķ L Ļ M N Ņ O P R S Š T U Ū V Z Ž**

## <span id="page-27-0"></span>**Voice Pilot**

Varat izmantot pakalpojumu **Voice Pilot**, lai ar balss komandām darbinātu atsevišķas funkcijas sistēmā Porsche Communication Management (PCM). Pakalpojums **Voice Pilot** nav pieejams visās valodās un tirgos.

Balss vadību var pārtraukt, lai dotu citas balss komandas. Balss vadības pārtraukšanas aktivizēšana/ deaktivizēšana sistēmā PCM:

Atlasiet **SET**  $\bullet$  ▶ System settings ▶ Voice **control** e **Interrupt voice control**.

## <span id="page-27-1"></span>**Balss vadības sistēmas ieslēgšana**

**Brīdinājums** Balss atpazīšanas funkcijas pasliktināšanās

Stresa situācijās jūsu balss var mainīties. Šī iemesla dēļ noteiktos apstākļos, iespējams, nevarēsiet veikt tālruņa zvanu vai arī nevarēsiet to veikt pietiekami ātri.

- e Nelietojiet balss vadību ārkārtas gadījumos.
- e Ievadiet palīdzības dienesta numuru, izmantojot skāriendispleju.

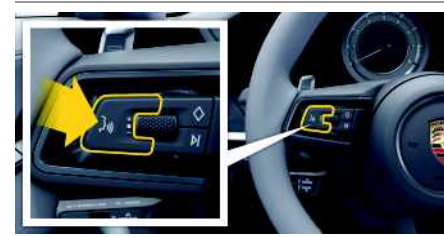

Att. 16: Balss vadības taustiņš uz stūres

#### **Balss vadības aktivizēšana**

- $\blacktriangleright$  Aizdedze ir ieslēgta.
- $\checkmark$  Nav aktīvu tālruna zvanu.
- ◆ Novietošanas stāvēšanai atbalsta funkcija nav aktīva.
- **1.** Īsi nospiediet taustiņu  $\mathbb{Q}$  uz stūres. Atskan signāls, kas pakāpeniski pieaug, un balss vadības simbols (4) tiek parādīts PCM.
- **2.** Izrunājiet balss komandu.

## **Balss vadības izslēgšana**

- $\angle$  Balss vadība ir ieslēgta.
- $\blacktriangleright$  Nospiediet taustinu  $\mathfrak{g} \bigoplus \mathfrak{u} z$  stūres. Atskan signāls, kas pakāpeniski kļūst klusāks.

#### i **Informācija**

Dialogu var pauzēt, pieskaroties mikrofona simbo-

lam (1), un atsākt, vēlreiz pieskaroties simbolam.

## **Citas balss vadības pogas funkcijas**

Ar taustinu  $\mathfrak{g}(\bigcap_{v\in V} U_v)$  uz kontroles sviras varat aktivizēt dažādas funkcijas atkarībā no lietošanas veida.

- Īsi nospiežot, izlaiž pašlaik atskaņoto paziņojumu.
- Īsi nospiežot, pārtrauc pašreizējo dialogu.
- Nospiežot ilgāk, aktivizē Siri balss vadības sistēmu.

## **Informācija**

- Dialoga laikā navigācijas un satiksmes paziņojumi netiek sniegti.
- Ieslēdzot balss vadības sistēmu, saraksta ierakstus var izvēlēties ar balss vadību, izmantojot pagriežamo pogu vai skārienjutīgo displeju.
- Ja izrunātā balss komanda netiek saprasta vai arī to nevar interpretēt, balss vadības sistēma atbild ar jautājumu **Excuse me?** (Atvainojiet?), un balss komandu var atkārtot vēlreiz.

#### **Piezīmes par saziņu, izmantojot balss vadības sistēmu**

Lietojot balss vadību, ņemiet vērā tālāk sniegtos norādījumus.

- Runājiet skaidri un ierastā skaļumā.
- Izrunājiet balss komandas vienmērīgi, bez garām pauzēm.
- Neizrunājiet komandu, kad balss vadība atskaņo paziņojumu.
- Samaziniet traucējošās skaņas, kas rodas, piemēram, aizverot durvis, logus un bīdāmo jumtu.
- Tā kā brīvroku mikrofons ir vērsts pret vadītāju, tikai vadītājam ir jāizrunā balss komandas.

## <span id="page-28-0"></span>**Indekss**

## **A**

Apkopes informācijas atjaunināšana (sistēmā PCM) . . . . . . . . . [5](#page-6-0) Apkopes kopsavilkuma attēlošana (sistēmā PCM) . . . . . . . . . . [5](#page-6-1) App Attālās piekļuves autorizācijas piešķiršana. . . . . . . . . . . . . [5](#page-6-2) Automašīnas aizslēgšana & atslēgšana (tālvadības pults). . . . . . . . . . . . . . . . . . . . . . . . . . . . . . . . . . . . . . . . . . . [21](#page-22-0) Automašīnas atrašanās vietas attēlošana (Automašīnas atrašanās vietas noteicējs) . . . . . . . . . . . . . . . . . . . . . . . . . [20](#page-21-1) Automašīnas informācija (automašīnas vadība). . . . . . . . [20](#page-21-2) Automašīnas signalizācija (Car Alarm) . . . . . . . . . . . . . . . [21](#page-22-1) Brauciena dati (ceļojuma dati) . . . . . . . . . . . . . . . . . . . . . . [20](#page-21-3) Kalendāra ieraksta pārsūtīšana uz PCM . . . . . . . . . . . . . . [20](#page-21-4) Mūzikas pakalpojuma pārsūtīšana uz PCM. . . . . . . . . . . . [20](#page-21-4) Porsche Connect . . . . . . . . . . . . . . . . . . . . . . . . . . . . . . . . . [19](#page-20-1) PVTS funkciju attālināta kontrole . . . . . . . . . . . . . . . . . . . [21](#page-22-2) Savienojums ar automašīnu: pārbaude . . . . . . . . . . . . . . . [19](#page-20-2) Apple CarPlay . . . . . . . . . . . . . . . . . . . . . . . . . . . . . . . . . . . . . . . . . [8](#page-9-0) Atvēršana . . . . . . . . . . . . . . . . . . . . . . . . . . . . . . . . . . . . . . . . [8](#page-9-1) Bezvadu . . . . . . . . . . . . . . . . . . . . . . . . . . . . . . . . . . . . . . . . . [9](#page-10-0) Lietošana . . . . . . . . . . . . . . . . . . . . . . . . . . . . . . . . . . . . . . . . [8](#page-9-2) Pārslēgšanās starp iPod un Apple CarPlay . . . . . . . . . . . . [9](#page-10-1) Siri . . . . . . . . . . . . . . . . . . . . . . . . . . . . . . . . . . . . . . . . . . . . . . [8](#page-9-3) Attālās piekļuves autorizācijas piešķiršana . . . . . . . . . . . . . . . [5](#page-6-2) Automašīna Atrašanās vietas attēlošana (Automašīnas atrašanās vietas noteicējs) . . . . . . . . . . . . . . . . . . . . . . . . . . . . . . . . . . . . . . . [20](#page-21-1) Atvēršana un aizslēgšana (tālvadības pults). . . . . . . . . . . [21](#page-22-0) Informācija (automašīnas vadība) . . . . . . . . . . . . . . . . . . . [20](#page-21-2)

#### **B**

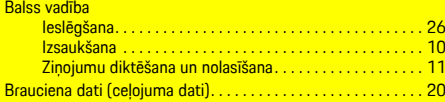

 $\overline{S}$ avienošana un savienošana pārī $\dots\dots\dots\dots\dots$  .  $\overline{S}$ Trauksme (Automašīnas signalizācija) . . . . . . . . . . . . . . . [21](#page-22-1)

## **C**

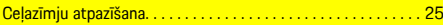

### **D**

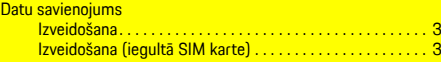

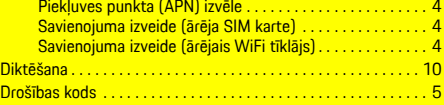

#### **F**

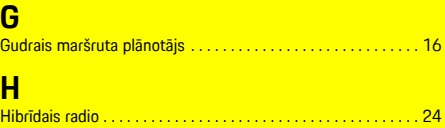

Finder . . . . . . . . . . . . . . . . . . . . . . . . . . . . . . . . . . . . . . . . . . . . . . . [12](#page-13-0)

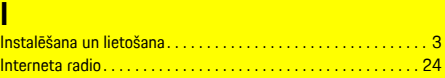

## **J**

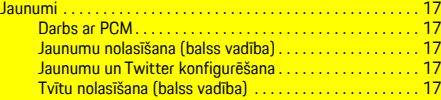

#### **K**

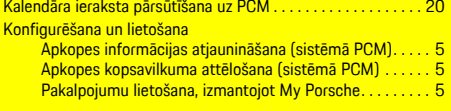

## **L**

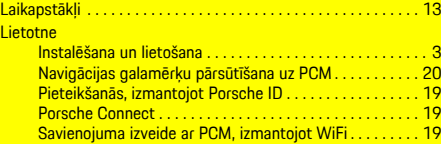

#### **M**

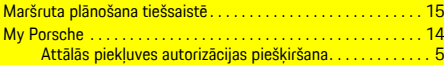

#### Jaunumu un Twitter konfigurēšana . . . . . . . . . . . . . . . . . . [17](#page-18-3) Mani galamērķi. . . . . . . . . . . . . . . . . . . . . . . . . . . . . . . . . . . [15](#page-16-3) Navigācijas galamērķa pievienošana . . . . . . . . . . . . . . . . . [14](#page-15-1) Pakalpojumu konfigurēšana . . . . . . . . . . . . . . . . . . . . . . . . [14](#page-15-2) Pieteikšanās . . . . . . . . . . . . . . . . . . . . . . . . . . . . . . . . . . . . . [14](#page-15-3) Mūzikas pakalpojuma pārsūtīšana uz PCM . . . . . . . . . . . . . . . . [20](#page-21-4)

## **N**

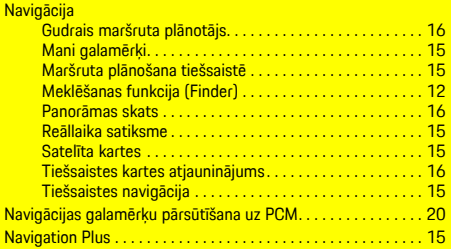

## **P**

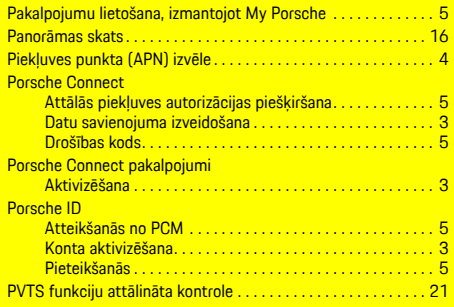

#### **R**

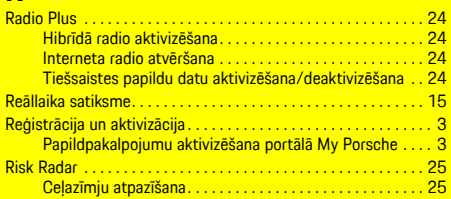

## **Indekss**

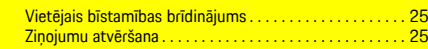

## **S**

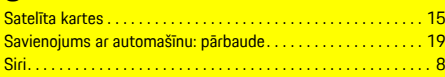

## **T**

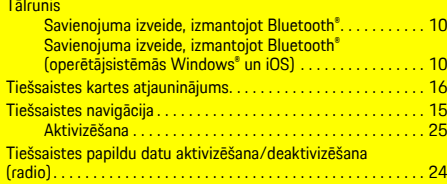

## **V**

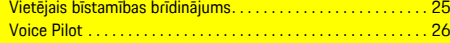

## **W**

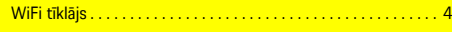

## **Z**

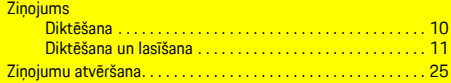